# **Grafik Urlopowy PL+** Instrukcja obsługi

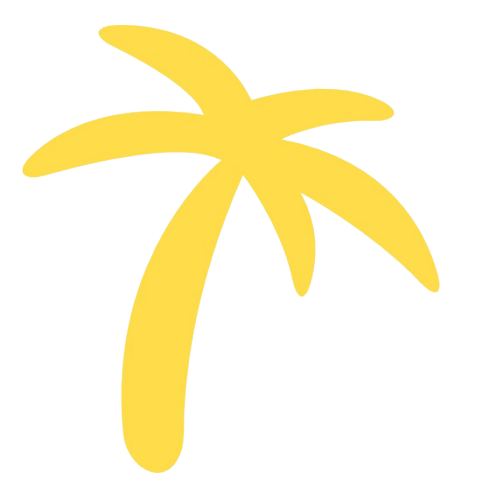

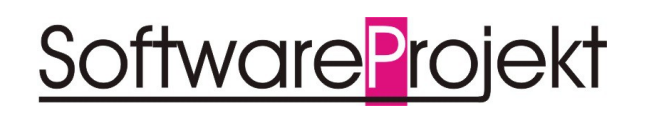

**www.SoftwareProjekt.com.pl**

### Spis treści

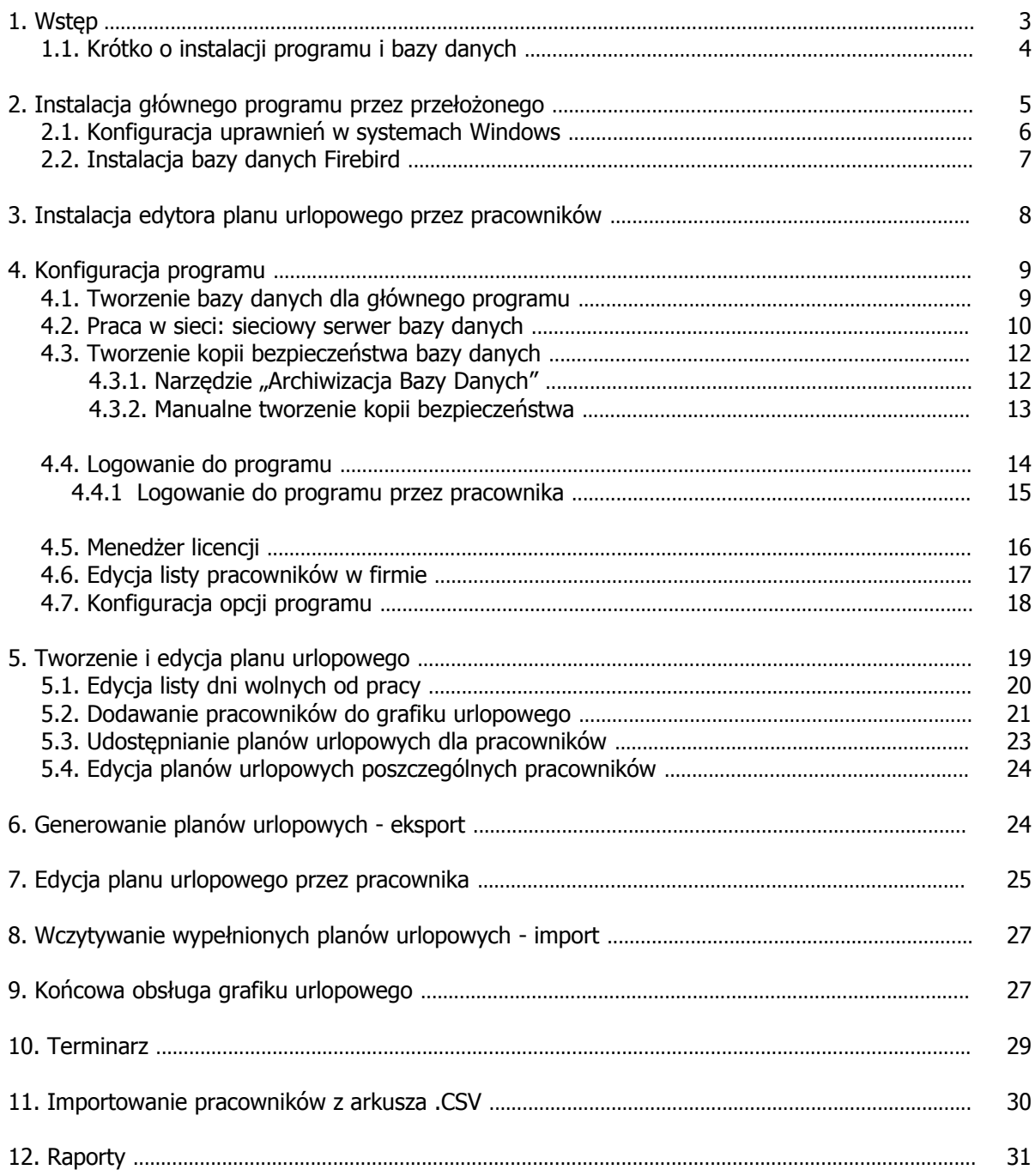

# **1. Wstęp**

W programie wyróżniamy dwa rodzaje użytkowników:

- 1. **Przełożony** osoba odpowiedzialna za zatwierdzanie grafiku urlopowego w firmie;
- 2. **Pracownik** osoba wnioskująca o urlop / tworząca swój plan urlopowy;

W niniejszej instrukcji posłużono się symbolami  $\psi$  oraz  $\psi$  w celu oznaczenia, którego rodzaju użytkownika dany punkt instrukcji dotyczy. Poniższy diagram przedstawia sposób wymiany danych (planów urlopowych) między przełożonym (główny program) i poszczególnymi pracownikami (edytor planu urlopowego):

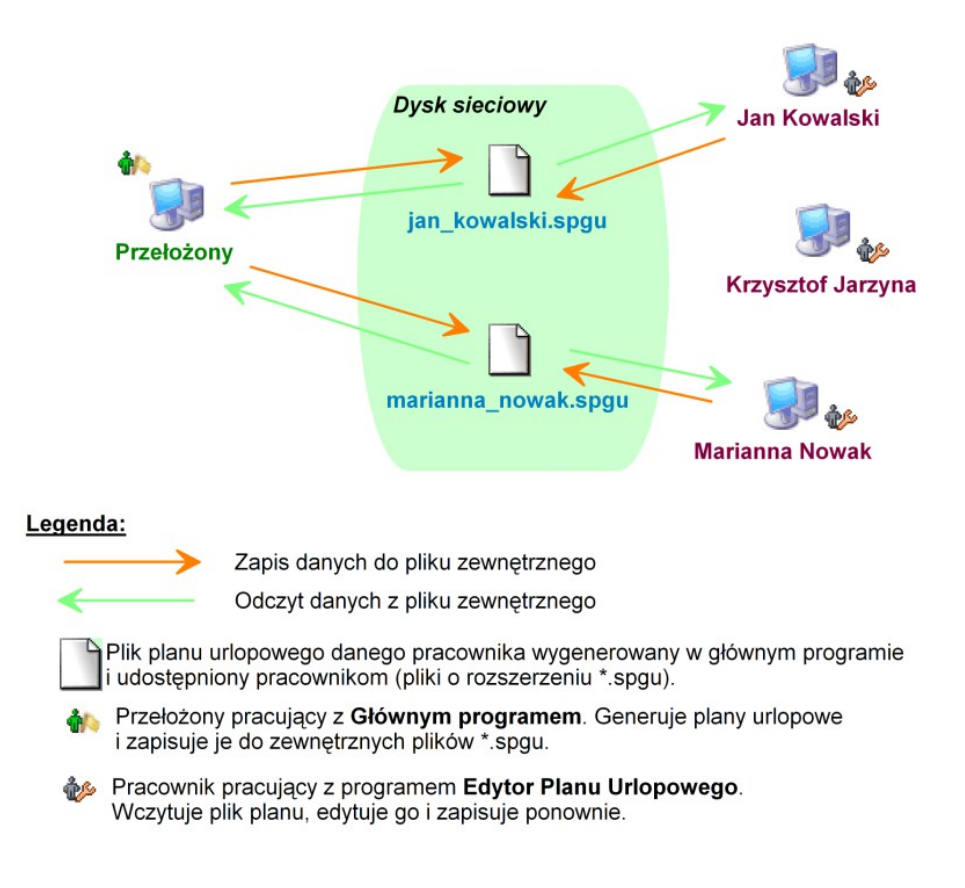

Pliki planów urlopowych mogą być udostępniane pracownikom poprzez dysk sieciowy (w to miejsce są one automatycznie zapisywane przez program główny podczas ich generacji). Mogą być również przesyłane do pracowników za pośrednictwem poczty elektronicznej bądź też w inny dowolny sposób, np. na nośniku CD, pendrive. Ważne by w takim przypadku zmienione pliki na powrót znalazły się w katalogu, w którym były wygenerowane i z którego zostały pobrane.

Pracę z programem można opisać w sposób uproszczony w kilku krokach:

- 1. **W** Przełożony instaluje program główny, zarządzający planami urlopowymi
- 2. *P***Pracownicy** instalują program do edycji grafiku na swoich komputerach
- 3. **Przełożony** konfiguruje program:
	- a. Tworzy listę pracowników w firmie
	- b. Konfiguruje opcje programu
- 4. **W** Przełożony tworzy nowy plan urlopowy
	- a. Podaje katalog, w którym udostępniane będą plany pracownikom
	- b. Edytuje listę dni wolnych od pracy
	- c. Dodaje pracowników do grafiku urlopowego, edytuje wymiar urlopu
	- d. Może osobiście edytować plan urlopowy poszczególnych pracowników
- 5. **M** Przełożony generuje pliki planu urlopowego
- **6. <b>C** Pracownik otwiera i edytuje swój plik planu urlopowego
- 7. **W Przełożony** wczytuje zmienione pliki planów urlopowych
- 8. Zatwierdzanie grafiku przez **przełożonego**

Powyższe kroki zostały opisane szczegółowo w kolejnych rozdziałach niniejszej instrukcji obsługi.

# **1.1. Krótko o instalacji programu i bazy danych**

• Program główny do swojej pracy wymaga utworzenia bazy danych. Wykonuje się to podczas pierwszego uruchomienia programu korzystając z ekranu tworzenia i konfiguracji bazy.

- Aby program główny posiadał możliwość obsługi bazy danych należy zainstalować silnik baz danych Firebird. Instalator znajduje się na płycie CD. Jest on również instalowany wraz z instalacją głównego programu (o ile nie wyłączono w trakcie takiej opcji).
- Program umożliwia uruchomienie głównego programu na kilku stanowiskach pracy oraz pracę w sieci komputerowej.
- Aby korzystać z programu w sposób legalny należy posiadać unikalny numer licencyjny nadawany przez producenta. Ilość posiadanych numerów licencyjnych wskazuje maksymalną ilość komputerów na których można zainstalować program główny.

# **2. Instalacja głównego programu przez przełożonego**

Aby zainstalować program główny na stanowisku osoby, która odpowiedzialna będzie za tworzenie oraz edycję grafiku urlopowego pracowników włóż do stacji CD-ROM płytę z programem lub uruchom ręcznie instalator programu o nazwie "instaluj.exe" a nastepnie wybierz opcje "Zainstaluj Grafik Urlopowy PL+ program dla przełożonego" – patrz rysunek poniżej.

![](_page_4_Picture_82.jpeg)

Proces instalacji rozpocznie się automatycznie i przeprowadzi Cię poprzez kolejne kroki instalacji. Proces ten jest stosunkowo prosty i nie powinien przysporzyć kłopotów.

Na uwagę zasługuje opcja "Serwer Bazy Danych Firebird 2.0" / "Zainstaluj Serwer Bazy Danych Firebird 2.0 (element wymagany do działania programu głównego)". Jeśli nie wiesz co to takiego, pozostaw tą opcję włączoną.

![](_page_5_Picture_100.jpeg)

# 2.1. W Konfiguracja uprawnień w systemach Windows

Jeśli system Windows na którym instalowany jest program posiada ograniczenia uprawnień (np. Windows Vista, konto nieadministratorskie, struktura domenowa, itp) wówczas należy nadać użytkownikowi / programowi uprawnienia do następujących zasobów:

• uprawnienia do odczytu i zapisu do rejestru systemowego:

Po uruchomieniu regedit.exe (systemowe narzędzie do edycji rejestru) i kliknięciu prawym klawiszem myszy na odpowiednim kluczu wybieramy opcje "uprawnienia/permissions" i nadajemy uprawnienia "Pełna kontrola / full control" dla następujących kluczy:

- 1. HKEY\_LOCAL\_MACHINE\SOFTWARE\SoftwareProjekt\ (systemy Windows 32 bitowe)
- 2. HKEY\_LOCAL\_MACHINE\SOFTWARE\Wow6432Node\SoftwareProjekt\ (systemy Windows 64 bitowe)

## **2.2. Instalacja bazy danych Firebird**

Serwer Bazy Danych Firebird 2.0.3 jest elementem wymaganym do pracy programu głównego. Nie musi być on natomiast instalowany na komputerach pracowników, którzy będą korzystali jedynie z **Edytora Planu Urlopowego**. Serwer Firebird to oprogramowanie udostępniające zaawansowane narzędzia obsługi baz danych, które wykorzystuje program Grafik Urlopowy. Jeśli jesteś użytkownikiem zaawansowanym i jesteś pewien, że w Twoim systemie jest już zainstalowane opisywane oprogramowanie, możesz nie instalować tego elementu.

Serwer Firebird zostanie zainstalowany razem z programem o ile nie wyłączysz odpowiedniej opcji w trakcie instalacji głównego programu. Instalację serwera możesz wykonać później korzystając z płyty instalacyjnej.

Jeśli potrzebujesz instalatora serwera Firebird w wersji dla innych systemów operacyjnych (np. Linux) pobierz go z adresu: **http://www.firebirdsql.org**

Instalując serwer Firebird upewnij się, że masz wybrane opcje jak przedstawiono to na kolejnych obrazach.

![](_page_6_Picture_60.jpeg)

![](_page_7_Picture_96.jpeg)

Może zdarzyć się w przyszłości, iż instalacja niedopracowanego oprogramowania innych firm uszkodzi opisywany serwer. W takim wypadku należy skorzystać z opcji "Reinstalacja Serwera Bazy Danych Firebird 2.0" dostępnej w "Menu Start" w folderze, w którym zainstalowaliśmy naszą aplikację.

#### **Pamiętaj by serwer Firebird zainstalować na każdym komputerze na którym instalowany będzie główny program Grafik Urlopowy (program dla przełożonego).**

# **3. Instalacja edytora planu urlopowego przez pracowników**

Aby pracownicy mogli edytować swoje plany urlopowe wygenerowane w głównym programie przez ich przełożonego muszą skorzystać z programu **Edytor Planu Urlopowego**, który jest częścią składową pakietu **Grafik Urlopowy PL+**.

Program **Edytor Planu Urlopowego** można zainstalować na kilka sposobów:

- Po uruchomieniu z płyty CD instalatora oprogramowania Grafik Urlopowy wybieramy opcję "Zainstaluj Edytor Planu Urlopowego – program dla pracowników";
- Korzystając z pliku **Instaluj\_EdytorPlanuUrlopowego.exe** znajdującego się na płycie CD w katalogu **instaluj**
- Pobierając program instalacyjny ze strony internetowej producenta z adresu: **http://www.SoftwareProjekt.com.pl**

![](_page_8_Picture_0.jpeg)

**Porada:** proponujemy udostępnić plik instalatora edytora planu urlopowego (**Instaluj\_EdytorPlanuUrlopowego.exe**) w katalogu sieciowym dostępnym dla wszystkich pracowników.

# **4. M** Konfiguracia programu

Program główny do swojej pracy wymaga założenia bazy danych. O ile na komputerze zainstalowano serwer Firebird z domyślnymi ustawieniami proces ten przebiegnie w dużym stopniu automatycznie.

# **4.1. Tworzenie bazy danych dla głównego programu**

Przy pierwszym uruchomieniu programu ukaże się nam okno zakładania / konfigurowania głównej bazy danych.

Upewnij się, że na komputerze zainstalowano wcześniej oprogramowanie baz danych Firebird oraz że oprogramowanie to jest uruchomione. Brak tego oprogramowania uniemożliwi podłączenie lub założenie bazy danych.

![](_page_9_Picture_0.jpeg)

Jeśli serwer Firebird został zainstalowany i skonfigurowany w sposób domyślny skorzystaj z zakładki "Szybkie zakładanie bazy" i kliknij przycisk "Stwórz bazę danych". Proces tworzenia bazy odbędzie się automatycznie.

Zakładka "Zaawansowane" stosowana jest w przypadkach szczególnych gdy np. administrator serwera Firebird zmienił domyślną nazwę lub hasło użytkownika bazy danych Firebird (Domyślnie jest to nazwa **SYSDBA** i hasło **masterkey)** lub też chcemy utworzyć bazę danych na serwerze i umożliwić pracę ze współdzieloną bazą danych.

# **4.2. Praca w sieci: sieciowy serwer bazy danych**

Aby pracować z głównym programem na wielu komputerach (np. jednocześnie przełożony, pracownik działu kadr, szef projektu) korzystając z jednej wspólnej bazy danych należy wybrać komputer, który będzie pełnił rolę serwera bazy danych.

**Komputer - serwer bazy danych** udostępnia wszystkim pozostałym komputerom, na których zainstalowano program główny wspólną bazę danych. Serwerem może być dowolny komputer (również z zainstalowanym systemem Linux) dostępny w sieci komputerowej.

Na **komputerze – serwerze** musimy również zainstalować oprogramowanie **Firebird**. Nie musimy natomiast instalować głównego programu Grafik Urlopowy PL+ (o ile komputer ten będzie służył jedynie do przechowywania danych).

Aby rozpocząć pracę z programem musisz stworzyć plik bazy danych. Stwórz go na komputerze, który będzie pełnił rolę serwera bazy danych.

Na pozostałych komputerach, które będą korzystać ze wspólnej bazy danych zamiast tworzyć nową bazę skorzystaj z opcji "Otwórz istniejącą (bazę)" wskazując jako lokalizację jej położenie na **komputerze – serwerze bazy danych**.

![](_page_10_Picture_80.jpeg)

Aby połączyć się z bazą danych należy podać nazwę i hasło użytkownika bazy danych Firebird. Domyślnie jest to nazwa **SYSDBA** i hasło **masterkey** o ile administrator serwera Firebird nie dokonał modvfikacii hasła / użytkownika. Jeśli masz problem z hasłem oraz nazwą użytkownika zwróć się do swojego informatyka – osoby odpowiedzialnej za administrację serwerem Firebird.

Jeśli baza danych została stworzona już wcześniej (np. na innym komputerze w sieci), wówczas wskaż lokalizację pliku bazy danych. Jeśli baza została stworzona na serwerze w lokalizacji:

#### **D:\db\ FB\_GRAFIK\_URLOPOWY.FDB**

wówczas na innych komputerach podaj lokalizację w jeden z przedstawionych poniżej sposobów:

#### **162.128.0.216:D:\db\FB\_GRAFIK\_URLOPOWY.FDB**

- wykorzystując adres IP serwera, gdy IP serwera to 162.128.0.216

lub

#### **server\_db:D:\db\FB\_GRAFIK\_URLOPOWY.FDB**

- wykorzystując nazwę sieciową komputera, gdy nazwa serwera w sieci to server\_db

Jeśli pracujesz na tym samym komputerze, na którym znajduje się baza po prostu wprowadź:

#### **D:\db\FB\_GRAFIK\_URLOPOWY.FDB**

W każdym momencie możemy powrócić do ekranu konfiguracji bazy danych wybierając na ekranie logowania przycisk "Konfiguruj bazę"

### **4.3. Tworzenie kopii bezpieczeństwa bazy danych**

Z punktu widzenia bezpieczeństwa ważne jest systematyczne wykonywanie kopii bezpieczeństwa pliku bazy danych wykorzystywanej przez program, co w razie awarii uchroni przed utratą sporej ilości informacji.

#### **4.3.1 M** Narzędzie "Archiwizacja Bazy Danych"

Podstawowym sposobem wykonania kopii bezpieczeństwa jest wykorzystanie programu narzędziowego Archiwizacja Bazy Danych, który dostępny jest w menu Dodatki  $\rightarrow$  Archiwizacja Bazy Danych.

![](_page_11_Figure_13.jpeg)

Aby utworzyć archiwum należy wskazać ścieżkę do bazy danych (zostanie ona automatycznie ustawiona na bieżącą bazę podłączoną do programu), login i hasło dostępu do bazy danych (domyślnie jest to SYSDBA / masterkey). Na koniec podajemy nazwę i lokalizację pliku archiwum. Plik ten musi posiadać rozszerzenie .fbk.

![](_page_12_Picture_102.jpeg)

Proces odtwarzania bazy danych polega na utworzeniu nowej bazy danych na podstawie pliku utworzonego uprzednio pliku archiwum i podłączeniu tejże bazy w programie głównym (Przycisk "Konfiguruj bazę" na oknie logowania do programu).

#### **Wskazówki:**

- Domyślny użytkownik bazy danych, to SYSDBA (duże litery)
- Domyślne hasło użytkownika , to masterkey (małe litery)
- Nazwa pliku archiwum musi posiadać rozszerzenie **.fbk**
- Nazwa pliku bazy danych musi posiadać rozszerzenie **.fdb**
- Ścieżka do bazy danych musi być w formacie:

NAZWA\_SERWERA : C:\dane\baza.fdb

lub

IP\_SERWERA : C:\dane\baza.fdb

#### **4.3.2 Manualne tworzenie kopii bezpieczeństwa**

Inną metodą utworzenia kopii bezpieczeństwa jest ręczne skopiowanie pliku bazy danych. Wymaga ona jednak zatrzymania działania serwera na czas dokonywania kopii. Kopiowanie pliku bazy w trakcie pracy może spowodować utworzenie niepoprawnej kopii danych. Mimo to metoda ta jest prosta do wykonania i często zupełnie wystarczająca (wykonywanie kopii w nocy podczas gdy nikt nie pracuje z bazą). W tym rozdziale przedstawimy jednak inny, bardziej zaawansowany sposób tworzenia kopii danych.

Kopię bezpieczeństwa wykonuje się jako administrator bazy danych wykorzystując do tego celu narzędzie **gbak.exe** dołączone do serwera. Kopię możemy wykonać na dowolnym komputerze, który posiada zainstalowany serwer Firebird i posiada dostęp do komputera, na którym znajduje się baza danych. Korzystając z tego narzędzia musimy podać login i hasło administratora – domyślnie login to SYSDBA, hasło zaś masterkey.

Jeśli serwer został zainstalowany w domyślnej lokalizacji możemy zastosować wywoływane z linii poleceń następujące instrukcje:

Zadanie do wykonania: Aplikacja uruchomiona na kliencie ma zrobić backup bazy z serwera i zapisać go na komputerze klienta w pliku nazwa\_kopii\_bazy.bak w katalogu C:\kopia. W tym celu należy wywołać:

C:\Program Files\Firebird\Firebird\_2\_0\bin> gbak.exe **-b nazwa\_serwera:C:\baza\nazwa\_pliku\_bazy.fdb C:\kopia\nazwa\_kopii\_bazy.bak** -user sysdba -pas masterkey -v

Zadanie do wykonania: Aplikacja uruchomiona na kliencie ma odzyskać bazę danych i odtworzyć ją na serwerze wykorzystując do tego kopię utworzoną na komputerze klienta. W tym celu należy wywołać:

C:\Program Files\Firebird\Firebird\_2\_0\bin> gbak.exe **–rep C:\kopia\nazwa\_kopii\_bazy.bak nazwa\_serwera:C:\baza\nazwa\_pliku\_bazy.fdb** -user sysdba -pas masterkey -v

Jak widać polecenia te różnią się w zasadzie jedynie parametrem informującym narzędzie jakiego rodzaju operację należy wykonać (**-b** kopia; **-rep** odtworzenie bazy).

#### **4.4. Logowanie do programu**

Po uruchomieniu programu podajemy nazwę użytkownika oraz hasło, a następnie klikamy przycisk OK. Domyślny użytkownik, to **admin** i hasło **admin** (małe litery). Jeśli trzykrotnie wprowadzimy błędne hasło program automatycznie zakończy swoje działanie.

![](_page_14_Picture_53.jpeg)

### **4.4.1 Logowanie do programu przez pracownika**

W programie istnieje dodatkowy typ konta o nazwie **pracownik** służące do przeglądania informacji bez możliwości ich edycji. Nazwa użytkownika dla tego typu konta, to **pracownik oraz** hasło **pracownik** (małe litery). Domyślne hasło można zmienić w opcjach programu, patrz: "menu program -> opcje -> zakładka zmiana hasła".

![](_page_14_Picture_54.jpeg)

Możliwe jest również umożliwienie poszczególnym pracownikom logowania do programu w celu przeglądania danych w trybie tylko do odczytu oraz edycji tylko swojego grafiku urlopowego. W tym celu należy dodać pracownika w kartotece osobowej, podając hasło, jakim użytkownik będzie logował się do programu. Nazwą

użytkownika potrzebną do zalogowania będzie wówczas numer ewidencyjny pracownika. Należy pamiętać aby włączyć tą funkcję w programie w menu "*program* -> opcje -> zakładka zmiana hasła -> opcja **Pozwól logować się do programu pracownikom na podstawie numeru ewidencyjnego / hasła <sup>z</sup> kartoteki osobowej**".

# **4.5. Menedżer licencji**

Każda zakupiona przez Państwa kopia programu Grafik Urlopowy otrzymała unikalny numer licencji. Numer ten został dołączony do przesyłki z programem. Można go również odczytać logując się na naszej stronie internetowej **www.SoftwareProjekt.com.pl** w dziale "*moje konto*" (o ile zakup został dokonany poprzez nasz sklep internetowy). Numer licencji oznacza, iż dany program jest oryginalnym produktem, a jego właściciel otrzymał prawo do pracy z programem.

Pojedyncza licencja uprawnia do pracy z głównym programem (program dla przełożonego) tylko na jednym stanowisku komputerowym. Dodatkowo każda pojedyncza licencja programu umożliwia utworzenie grafiku urlopowego dla 10 różnych pracowników. Jeśli chcesz aby program umożliwiał utworzenie grafiku dla większej ilości pracowników musisz zakupić dodatkowe licencje.

Nie ma natomiast ograniczeń co do ilości komputerów na których można zainstalować i użytkować program **Edytor Planu Urlopowego** (program dla pracownika).

![](_page_15_Picture_5.jpeg)

Przykładowo: jeśli z programu głównego będą korzystały dwie osoby: przełożony i pracownik działu kadr, natomiast zespół podległych osób dla których tworzyć będziemy grafik liczy sobie 26 osób, wówczas potrzebować będziemy 3 unikalnych licencji

Wyjaśnienie: Potrzebujemy **2 licencje** z uwagi na to że główny program obsługiwany będzie na 2 stanowiskach pracy **PLUS 1 licencje** z uwagi na to, że ilość osób dla których tworzony będzie grafik jest większa niż 20 (a na taką ilość pozwalają 2 licencje);

## **4.6. Edycja listy pracowników w firmie**

Jest to rejestr pracowników w firmie. Każda z osób identyfikowana jest przez unikalny numer ewidencyjny. Pozwala to jednoznacznie zidentyfikować dwie różne osoby o tym samym imieniu i nazwisku, np. Jan Kowalski o numerze ewidencyjnym 123 i Jan Kowalski o numerze ewidencyjnym 983 to dwie różne osoby.

![](_page_16_Picture_65.jpeg)

Dla każdego pracownika podajemy nazwę pliku, pod którą zapisywane będą pliki generowanych planów urlopowych. Nazwa pliku zostanie automatycznie poszerzona o rozszerzenie **.spgu**. Podając więc jako nazwę pliku **Katarzyna\_Wykladzina** wówczas plan urlopowy tego pracownika będzie zapisywany do pliku **Katarzyna\_Wykladzina.spgu**.

Przy wyborze nazwy zalecamy nie używać znaków specjalnych takich jak polskie litery (ł ó ś ć), spacja itp.

![](_page_17_Picture_101.jpeg)

Jeśli osoba nie jest już pracownikiem firmy i nie chcemy aby był uwzględniany podczas tworzenia nowych planów powinniśmy zaznaczyć opcję "Pracownik zwolniony". Na ekranie znajduje się opcja "Zespół". Jest to wartość słownikowa dzięki której możemy grupować pracowników wg przynależności do danego zespołu. Aby dodać, zmienić lub usunąć dany zespół ze słownika należy kliknąć na przycisk " $[...]$ " lub też wybierając na głównym ekranie przycisk "Słowniki".

Aby umożliwić pracownikowi logowanie do programu na podstawie podanego numeru ewidencyjnego (jako nazwa użytkownika) oraz hasła należy pamiętać o włączeniu odpowiedniej opcji w programie, patrz menu "*program -> opcje ->* zakładka zmiana hasła -> opcja **Pozwól logować się do programu pracownikom na podstawie numeru ewidencyjnego / hasła z kartoteki osobowej**".

#### **4.7. Konfiguracja opcji programu**

Dostęp do opcji programu odbywa się poprzez menu programu "*Program ->* opcje programu". Na tym ekranie możliwa jest podstawowa konfiguracja programu oraz zmiana domyślnego hasła dostępu do programu. Możliwe jest również skonfigurowanie przypominacza, czyli mechanizmu przypominającego o notatkach i terminach zaplanowanych na wskazany dzień.

![](_page_18_Picture_68.jpeg)

Aby umożliwić zwykłemu pracownikowi logowanie do programu na podstawie podanego w kartotece osobowej numeru ewidencyjnego (jako nazwa użytkownika) oraz hasła należy włączyć opcję "**Pozwól logować się do programu pracownikom na podstawie numeru ewidencyjnego / hasła <sup>z</sup> kartoteki osobowej**".

# **5. Tworzenie i edycja planu urlopowego**

Tworzenie nowego planu urlopowego polega na podaniu roku, na który tworzony będzie grafik, przypisaniu pracowników do planu, skonfigurowaniu dni wolnych od pracy oraz wskazaniu katalogu, w którym zapisywane będą generowane pliki planów dla poszczególnych pracowników.

![](_page_19_Picture_44.jpeg)

# **5.1. Edycja listy dni wolnych od pracy**

Przy pomocy tej funkcji możemy zdefiniować kalendarz pracy na dany rok wskazując dni wolne od pracy. Dni wolne zaznaczać możemy klikając na kalendarzu lub wykorzystując do tego celu jedną z funkcji:

- Zaznaczenie wszystkich dni tygodnia wybranych przez użytkownika (np. Wszystkie soboty / niedziele)
- Zaznaczenie wszystkich dni ustawowo wolnych od pracy
- Wczytanie kalendarza dni wolnych od pracy z pliku zewnętrznego

![](_page_20_Picture_66.jpeg)

Komentarza wymaga ostatnia z funkcji, tj. "Wczytywanie kalendarza z pliku". Plik taki powinien być zwykłym plikiem tekstowym zawierającym w kolejnych wierszach poszczególne dni do zaznaczenia w formacie DD-MM-RRRR. Przykładowy obraz pliku przedstawiono poniżej:

![](_page_20_Picture_67.jpeg)

![](_page_20_Picture_68.jpeg)

# **5.2. Dodawanie pracowników do grafiku urlopowego**

Kolejnym krokiem jest dodanie pracowników, dla których chcemy utworzyć grafik urlopowy. Każdemu pracownikowi należy zdefiniować dwie wartości: ilość dni urlopu zaległego z poprzedniego roku oraz wymiar urlopu, czyli ilość dni przysługującego urlopu w danym roku. Dni te muszą obejmować dodatkowe przysługujące dni wolne z tytułu, np. opieki nad dzieckiem, planowanego pobytu w szpitalu czy urlopu ojcowskiego.

![](_page_21_Picture_69.jpeg)

Wymiar urlopu możemy ustalić przed dodaniem pracowników wykorzystując do tego odpowiednie pole, dzięki czemu dla każdego dodawanego pracownika zostanie przypisana odpowiednia wartość urlopu bez konieczności późniejszej jej edycji.

Poniżej przedstawiono ekran edycji wymiaru urlopu wskazanego pracownika. Pola "Ilość zaległego urlopu" oraz "Ilość urlopu należnego" wykorzystywane są do kontroli ilości dni zaznaczonych na grafiku urlopowym.

Pozostałe pola to informacja dodatkowa dla przełożonego - uszczegółowienie co składa się na ilość urlopu należnego (ile dni dodatkowych i z jakiego tytułu). Innymi słowy jeśli pracownikowi przysługują dodatkowe 2 dni z tytułu opieki nad dzieckiem, wówczas należy zwiększyć "Ilość urlopu należnego" o 2 dni i dodatkowo wprowadzić 2 dni w polu "Opieka nad dzieckiem". Dodatkowe pola nie sa wykorzystywane do kontroli ilości zaznaczanych dni na grafiku urlopów. Są natomiast drukowane na raporcie "zestawienie dni urlopu".

![](_page_21_Picture_70.jpeg)

Z lewej części ekranu "Konfiguracja planu urlopowego" znajduje się lista pracowników (może być przefiltrowana dla wskazanego powyżej z listy rozwijalnej zespołu), którzy nie zostali przypisani do planu. Aby dodać pracownika lub pracowników należy wskazać ich na liście. Większą ilość pracowników możemy zaznaczyć używając klawiszy <ctrl> (zaznaczenie kolejnego pracownika) oraz <shift> (zaznaczenie ciągłe od poprzedniego położenia kursora do obecnego).

Z prawej strony ekranu znajduje się lista pracowników już przypisanych do grafiku wraz z informacjami na temat wymiaru urlopu.

#### **5.3. Udostępnianie planów urlopowych dla pracowników**

Ważnym zadaniem jest wskazanie katalogu, w którym przechowywane beda pliki planów urlopowych poszczególnych pracowników. W katalogu tym program tworzyć będzie pliki planów (w trakcie generowania planów do edycji). Z niego będzie także wczytywać pliki już zmienione przez poszczególnych pracowników.

Wskazania katalogu dokonuje się na ekranie "Dodawania pracowników".

Katalog wskazać możemy wpisując ręcznie odpowiednią ścieżkę dostępu w dolnej części ekranu lub też klikając żółtą ikonę (symbol otwierania) i wskazując ścieżkę na liście.

Wskazywany katalog powinien być dostępny wszystkim pracownikom, którzy będą otwierać z niego pliki planów (chyba że, przełożony zdecyduje się na inny sposób dostarczania plików swoim podwładnym, np. Wysyłając je pocztą elektroniczną).

![](_page_22_Picture_86.jpeg)

# **5.4. Edycja planów urlopowych poszczególnych pracowników**

Przełożony posiada możliwość osobistej edycji planów urlopowych swoich pracowników. Dokonać tego można otwierając ekran grafiku urlopowego wszystkich pracowników (ikona "Podgląd planu" na głównym ekranie), a następnie klikając ikonę znajdującą się po prawej stronie nazwiska danego pracownika.

![](_page_23_Picture_82.jpeg)

Edycja planu pracownika jest analogiczna jak opisano to w rozdziale 7. Edycja planu urlopowego przez pracownika.

# **6. Generowanie planów urlopowych - eksport**

Po skonfigurowaniu planu należy przygotować dane dla pracowników wykorzystując do tego celu funkcji "Wygeneruj do edycji" – przycisk na głównym ekranie.

Funkcja ta tworzy / generuje dla każdego pracownika jego własny plik (o rozszerzeniu .spgu) zawierający konfigurację planu urlopowego (m. in. dni wolne od pracy, dni urlopu, wymiar urlopu).

Plik ten zapisywany jest pod nazwą jaką podano w kartotece osobowej (np. jan kowalski.spgu) oraz w katalogu, który wskazany został na ekranie "Dodaj pracowników" (konfiguracja planu urlopowego).

![](_page_24_Picture_0.jpeg)

Ekran generowania planów umożliwia wskazanie pracowników, dla których chcemy wygenerować plan. Lista pracowników może być filtrowana według przynależności do zespołu.

Do planu może zostać dołączony komentarz od przełożonego, a także wybrana jedna z opcji:

- Dołaczenie do planu dni urlopu jakie zostały już wskazane przez przełożonego lub wczytane uprzednio z przeedytowanego przez pracownika planu (np. w przypadku gdy zmieniono wymiar urlopu pracownika i chcemy aby plan został przez niego ponownie skorygowany).
- Możemy nakazać programowi kontrolowanie czy ilość dni urlopu wskazanego przez pracowników zgadzają się z wymiarem ich urlopu.

# **7. Edycja planu urlopowego przez pracownika**

W celu edycji swojego planu urlopowego pracownik musi posłużyć się programem "**Edytor planu urlopowego**". W programie tym otwiera swój plik planu urlopowego (plik z rozszerzeniem .spgu). Dostęp do pliku zabezpieczony jest hasłem jakie podano w programie głównym w "Kartotece osobowej".

![](_page_25_Picture_114.jpeg)

U dolnym lewym rogu znajduje się przycisk "Włącz tryb oznaczania niezmienialnych dni urlopu". Klikając ten przycisk przechodzimy do trybu oznaczania kolorem zielonym dni, które nie powinny być zmieniane (np. planowany pobyt w szpitalu, urlop macierzyński, prośba pracownika, itp.). Aby zakończyć zaznaczanie należy ponownie kliknąć przycisk.

Po dokonaniu zmian w planie urlopowym pracownik zapisuje zmieniony plan (Zmiany zapisywane są do tego samego pliku).

Zmieniony plik musi na powrót znaleźć się w katalogu, do którego generowane były plany urlopowe (o ile katalog ten nie został udostępniony i pracownik nie edytuje pliku bezpośrednio w tymże katalogu).

Możliwe jest również umożliwienie pracowniki logowania do programu w celu edycji swojego grafiku urlopowego. W tym celu administrator musi podać w kartotece osobowej hasło jakim użytkownik będzie logował się do programu. Nazwą użytkownika będzie numer ewidencyjny pracownika. Pracownik logujący się do programu głównego będzie miał możliwość edycji swojego planu urlopowego oraz przeglądania w trybie tylko do odczytu grafiku pozostałych pracowników.

Należy pamiętać aby włączyć tą funkcję w programie w menu "*program ->* opcje -> zakładka zmiana hasła -> opcja **Pozwól logować się do programu pracownikom na podstawie numeru ewidencyjnego / hasła <sup>z</sup> kartoteki osobowej**".

# **8. Wczytywanie wypełnionych planów urlopowych - import**

Gdy pracownicy dokonają zmian w swoich plikach planów urlopowych przełożony musi ponownie zaimportować dane wykorzystując funkcję "Wczytaj wypełnione". Proces wczytywania aktualizuje dane w programie głównym (wspólny grafik urlopowy wszystkich pracowników).

![](_page_26_Picture_54.jpeg)

Możemy wskazać pracowników dla których chcemy zaktualizować plan urlopowy lub skorzystać z przycisku "Zaznacz zmienione", który spowoduje zaznaczenie na liście tylko tych pracowników, którzy dokonali zmian w swoich planach.

# **9. Końcowa obsługa grafiku urlopowego**

Pełny grafik urlopowy dla wszystkich pracowników można zobaczyć wybierając w programie głównym przycisk "Podgląd planu".

![](_page_27_Picture_69.jpeg)

A ekranie znajduje się lista pracowników oraz kolejne dni roku danego grafiku urlopowego. Dni wnioskowanego urlopu oznaczone są kolorem żółtym oraz symbolem  $\frac{\infty}{2}$ . Dni wolne od pracy natomiast oznaczone są kolorem srebrnym oraz symbolem  $\oplus$ .

Dni urlopu, które nie powinny być zmieniane (np. urlop macierzyński, pobyt pracownika w szpitalu) oznaczone są kolorem zielonym. Po prawej stronie nazwiska pracownika znajdują się również informacje dotyczące urlopu należnego (kolumna o nazwie "Należny") oraz urlopu pozostałego (kolumna o nazwie "Pozost.") czyli ilości dni niewykorzystanego urlopu.

Informacja na temat urlopu należnego składa się z dwóch liczb, z których druga znajduje się w nawiasie. Wartość w nawiasie oznacza urlop zaległy z poprzedniego roku kalendarzowego.

Gdy grafik urlopowy zostanie uzupełniony przez wszystkich pracowników możemy zmienić jego status na "Zatwierdzony" klikając przycisk "Zatwierdź grafik urlopowy"

![](_page_27_Picture_70.jpeg)

Istnieje również możliwość wyeksportowania rocznego planu urlopowego dla wszystkich pracowników do arkusza .CSV rozpoznawanego, np. przez arkusz kalkulacyjny Microsoft Excel. Tak wyeksportowany arkusz możemy poddać dodatkowej obróbce.

![](_page_28_Picture_49.jpeg)

#### **10.** Terminarz

Funkcja terminarz służy do zapisywania dowolnych terminów, które mogą być skojarzone ze wskazanym pracownikiem, choć nie muszą. Dane można grupować przypisując termin do danego rodzaju terminów. Dane z tej tabeli mogą zostać uwzględnione podczas sprawdzania terminów. Jeśli dany zapis jest już nieaktywny (ma nie być uwzględniany w trakcie sprawdzania terminów) należy go odznaczyć wyłączając opcję "Aktywny".

![](_page_28_Picture_50.jpeg)

# **11.**  $\bullet$  Importowanie pracowników z arkusza .CSV

W programie możliwe jest importowanie listy pracowników z zewnętrznych arkuszy kalkulacyjnych zapisanych w formacie .CSV. Bardzo popularny arkusz kalkulacyjny Microsoft Excel ® umożliwia zapisywanie informacji właśnie w formacie CSV. Pozwala to użytkownikowi modyfikować bądź nawet tworzyć takie zestawienia, a następnie importować je do programu.

![](_page_29_Picture_91.jpeg)

Po wczytaniu do programu pliku .CSV (przycisk "Załaduj arkusz .CSV") wybieramy z listy umieszczonej w prawym górnym rogu ekranu symbol, którego użyto w arkuszu do oznaczenia informacji czy dany pracownik został zwolniony. Symbol ten (podobnie jak symbol separatora kolumn arkusza) można wprowadzić ręcznie z klawiatury jeśli brakuje go na liście.

Na widocznej na ekranie liście znajduje się obraz załadowanego arkusza, wraz z oznaczeniem poszczególnych kolumn. W dwóch ostatnich kolumnach ("Zaimportowano?" oraz "Uwagi") umieszczane bedą informacje o błedach weryfikacji danych oraz problemach, które pojawią się po zaimportowaniu arkusza.

W dalszym etapie przypisujemy do odpowiednich pól (takich jak: numer ewidencyjny, imię, nazwisko, itp.) poszczególne kolumny arkusza. W ten sposób informujemy program, w której kolumnie znajduje się pożądana informacja. Nie jest wymagane dokonanie przypisania do wszystkich informacji. Obowiązkowo należy przypisać kolumny do pól oznaczonych symbolem \*).

W kolejnym kroku należy dokonać weryfikacji poprawności informacji klikając przycisk "Zweryfikuj". Jeśli w danym wierszu arkusza pojawi się jakakolwiek nieścisłość lub błąd informacja o tym zostanie umieszczona w kolumnie "Uwagi" arkusza.

Po zweryfikowaniu arkusza klikamy przycisk "Rozpocznij import", który zapisze informacje z arkusza do tabeli pracownicy. I w tym przypadku po napotkaniu problemu jego opis znajdzie się w kolumnie "Uwagi" importowanego arkusza.

Na koniec możemy zapisać importowany arkusz (przycisk "Zapisz wynik w .CSV") wraz z informacjami o zaistniałych problemach również w arkuszu .CSV. Dzięki temu będziemy mogli usunąć wiersze z danymi już zaimportowanymi, skorygować błędy i wykonać import ponownie.

**Ważne:** Dla bezpieczeństwa należy ZAWSZE przed wykonaniem importu dokonać archiwizacji danych. Operacja importu jest niemożliwa do cofnięcia. W przypadku dużej ilości zaimportowanych danych i konieczności ich usunięcia z tabeli może okazać się, iż operacja ta jest bardzo kłopotliwa, a poszczególne dane trudne do odszukania.

**Ważne:** Przed zaimportowaniem danych należy upewnić się, że z programem nie pracuje ktoś inny.

#### 12. *i* Raporty

![](_page_30_Picture_93.jpeg)

W programie dostępne są 4 rodzaje raportów:

- **Grafik urlopów na wskazany miesiąc** wydruk grafiku dla wskazanego roku i miesiąca
- **Grafik urlopów na wskazany rok** wydruk grafiku dla wszystkich 12 miesięcy wskazanego roku.
- **Zestawienie dni urlopu** lista dni urlopu poszczególnych pracowników z informacją o wymiarze urlopu
- **Wnioski i oświadczenia**  dokumenty przydatne dla pracowników i kadr takie jak druk wniosku urlopowego czy oświadczenie opiekuna dziecka do lat 4.

Raporty możemy zawęzić do wskazanego zespołu lub też jednego wskazanego pracownika.

Życzymy udanej i przyjemnej pracy z programem **Grafik Urlopowy PL+** Zespół **SoftwareProjekt**

Zapraszamy Państwa również do zainteresowania się naszymi pozostałymi programami komputerowymi. Zapraszamy na nasze strony internetowe i do pobrania darmowych wersji demo:

#### **Menedżer Pojazdów PL+**

Zarządzanie pojazdami, ewidencja przebiegu pojazdów, motogodziny, rozliczanie transportu i maszyn budowlanych, kilometrówka, analiza napraw, szkód komunikacyjnych i eksploatacji pojazdów w podziale na kierowców, rodzaje kosztów, trasy, powiadamianie o terminach ubezpieczeń, badaniach lekarskich, ważności winiet, terminie przeglądu gwarancyjnego, rejestr opon.

### **Ewidencja Wyposażenia PL+**

Ewidencja oprogramowania, komputerów, sprzętu i narzędzi w firmie a także naprawy oraz terminarz planowanych wydarzeń, np. przegląd gwarancyjny, wymiana materiałów eksploatacyjnych, itp. Kontrola odpowiedzialności pracowników za przydzielone im narzędzia i oprogramowanie.

# **Organizer Pracy PL+**

Zarządzanie zadaniami w firmie, organizacja i podział zadań między pracowników. Raportowanie stanu realizacji zadań, monitorowanie terminów oraz analiza kosztów pracy. Zarządzanie informacjami związanymi z zadaniami: spotkania, terminy, notatki, zgłoszone problemy, postępy w pracach. Zarządzanie czasem pracy - wbudowany moduł RCP.

#### **Domowe Finanse PL+**

Program ułatwiający kontrolowanie budżetu domowego i finansów osobistych. Kataloguje przychody i rozchody szeregując je według definiowanych przez użytkownika grup wydatków (wydatki na czynsz, kosmetyki, opłaty). Przechowuje informacje o zaciągniętych długach i pożyczkach. Umożliwia stworzenie listy wydatków zaplanowanych oraz sporządzenie na jej podstawie prognozy przyszłych rozchodów.

Więcej informacji na: **www.SoftwareProjekt.com.pl**

![](_page_32_Picture_12.jpeg)

![](_page_32_Picture_13.jpeg)

![](_page_32_Picture_14.jpeg)

![](_page_32_Picture_15.jpeg)